## **Grundfos Remote Management (GRM)**

CIM 500, CIU 500, CIU 501

Installation and operating instructions

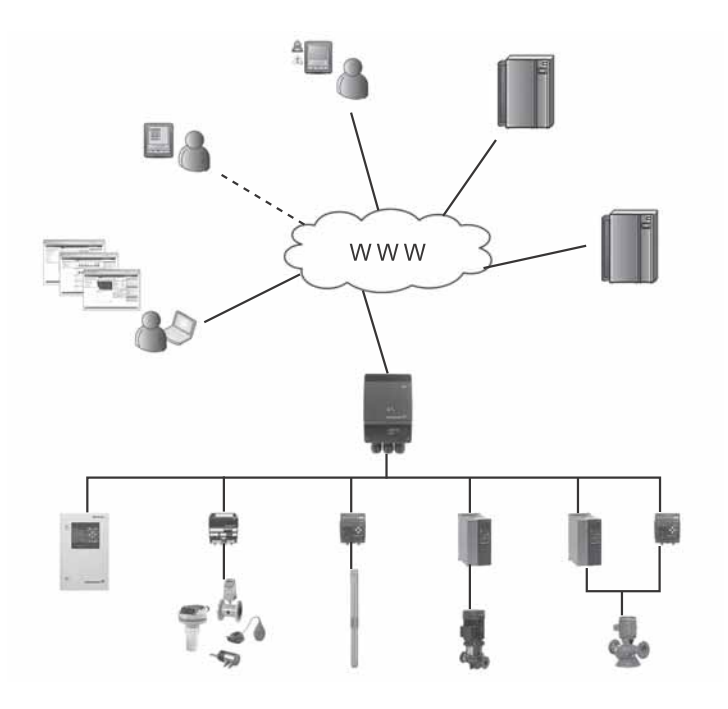

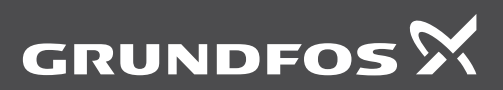

be ink novate

#### **English (US)** Installation and operating instructions

**English (US)**

**Original installation and operating instructions.**

#### **CONTENTS**

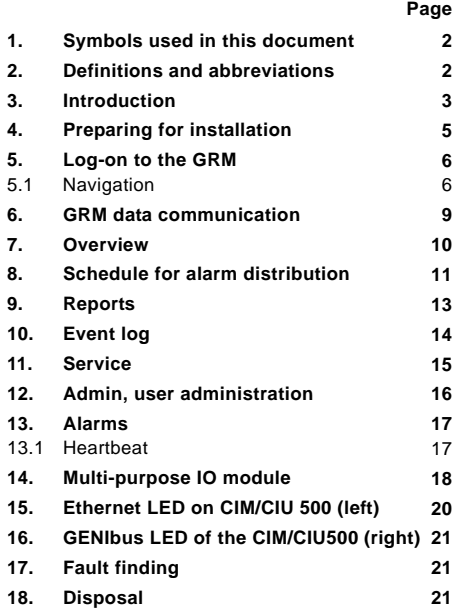

#### <span id="page-1-0"></span>**1. Symbols used in this document**

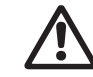

Warning If these safety instructions are not observed, it may result in personal injury.

**Caution** 

If these safety instructions are not observed, it may result in malfunction or damage to the equipment.

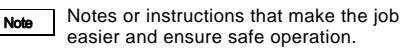

#### <span id="page-1-1"></span>**2. Definitions and abbreviations**

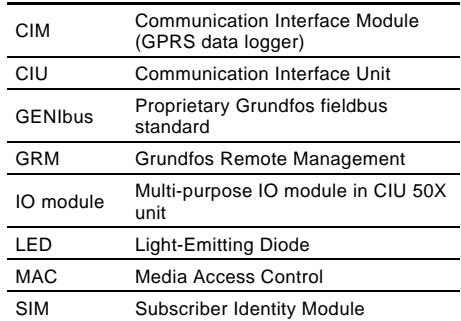

#### <span id="page-2-0"></span>**3. Introduction**

Grundfos Remote Management (GRM) is an internet-based remote monitoring, management and reporting system for pump installations. It provides remote access to data from pumps, pump controllers and auxiliary equipment like sensors and meters. Data from pump installations is transferred to a central database and published to subscribers on a secure web server. Users have access to data from pump installations that are registered to their own Account.

A fully configured system Account contains maps and system drawings that provide an overview of your pump installations. It also has a Schedule to direct alarms to users when they are on duty, and it contains a Service log for all your pumps. This user manual guides you through the process of configuring your Account and connecting pump

installations to your Account.

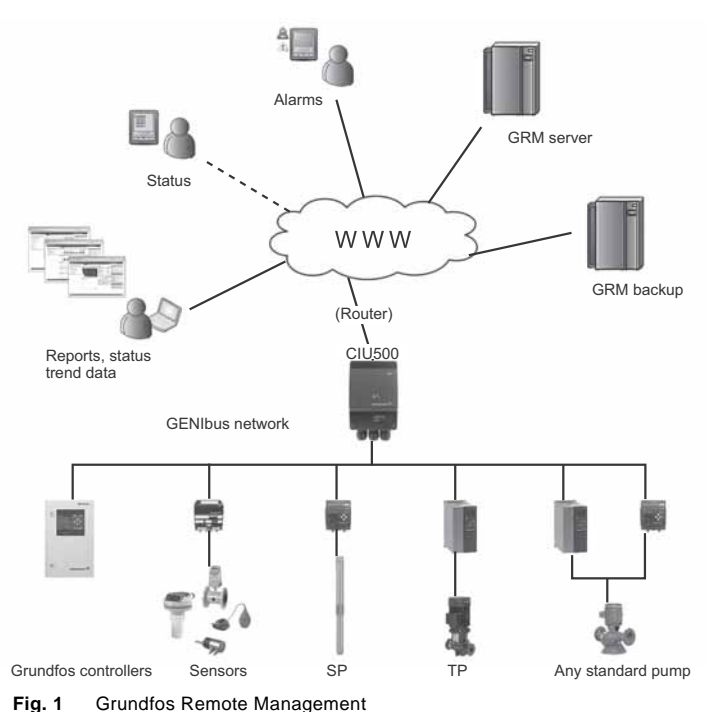

TM04 7279 2410 TM04 7279 2410 **Legend** Internet SMS $- - - -$ 

#### A fully configured Grundfos Remote Management system appears from fig. [2.](#page-3-0)

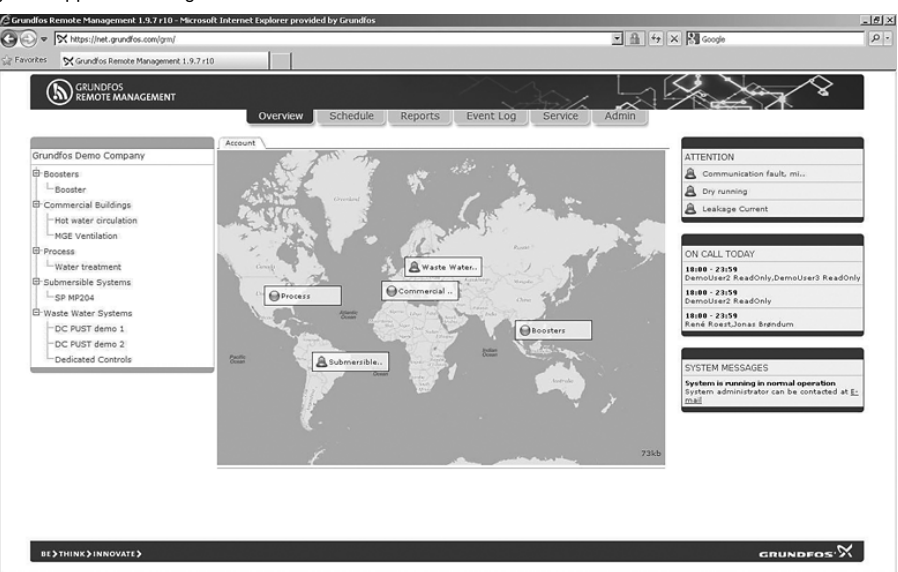

#### <span id="page-3-0"></span>**Fig. 2** Example of an Account in Grundfos Remote Management

In the following, the tabs at the top of the user interface will be described in the order that the system is to be set up.

To get started using the system, we recommend you to read these instructions and carefully follow the setup procedure.

#### **Other relevant documentation**

Separate installation and operating instructions are available for the hardware:

- CIM 500 Ethernet module: http:// net.grundfos.com/qr/i/98407037
- CIU 500 Communication Interface Unit: http:// net.grundfos.com/qr/i/96846337
- CIU 500 Communication Interface Unit (quick guide): http://net.grundfos.com/qr/i/96846333
- Multi-purpose IO module: http:// net.grundfos.com/qr/i/98470828

We recommend you not to use Grundfos Remote Management as the only means

Note

of monitoring and control in systems where malfunction for a short period of time has severe consequences. The system is never more reliable than the network used for data communication.

The functionality of Grundfos Remote Management is continually improved and enhanced. Information about new features is found online in the system.

This manual contains all the information you need for initial setup of your user Account in Grundfos Remote Management.

#### <span id="page-4-0"></span>**4. Preparing for installation**

Before setting up your installation on GRM, make sure that you have completed the following steps:

- 1. Write down the MAC address of the CIM 500.
	- **Note:** You can find the MAC address on a sticker on the CIM 500 (the address with the lowest last digit). You can also find it on the package in which your CIM/CIU 500 was delivered in. You will need this address when setting your installation in GRM.
- 2. Select the GRM IP protocol on the CIM 500: set the rotary switch to position 4.
- 3. Connect the CIM 500 to your GENIbus network.
- 4. Connect sensors and other equipment to the multipurpose IO module of the CIU 50X (optional).
- 5. Connect the CIM 500 to your internet network. If you are using a 3G/4G router, insert a SIM card in the router and connect the router to the CIM 500 via an Ethernet cable.
- 6. Connect and switch on the power supply.
- 7. Check that the LED to the left on the CIM/CIU 500 change to permanently green, which indicates that a connection to GRM is established. This will take a couple of minutes.

You are now ready to register the CIM 500 on the GRM server and to set up the application you want to have monitored by the GRM system.

#### <span id="page-5-0"></span>**5. Log-on to the GRM**

To log on to the GRM server system, go to

https://remotemanagement.grundfos.com.

You will be prompted for user name and password.

Current users of the Grundfos Extranet can log on with their Extranet user name and password. New users will receive an e-mail with log-on details.

If you do not have a user name and a password, contact your local Grundfos company, or send an email to remote-management@grundfos.com.

When you log on for the first time, a navigation tree will appear. See fig. [3](#page-5-2).

The basic steps in setting up an Account are described in the following section.

#### <span id="page-5-1"></span>**5.1 Navigation**

To provide an overview of the installations monitored by the GRM system, a navigation tree is used.

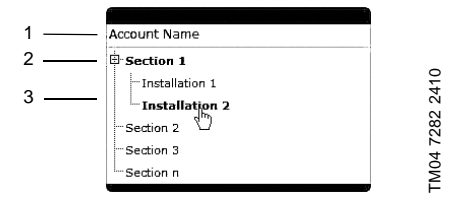

<span id="page-5-2"></span>**Fig. 3** Navigation tree

The navigation tree is divided into three levels:

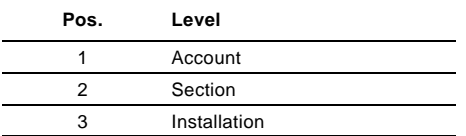

#### **5.1.1 Account level**

At the Account level, you will find the name and details of your Account.

#### **5.1.2 Section level**

At the Section level, it is possible to create several Sections. Sections are logical groups of one or more Installations.

At the Installation level, you will find the devices that are monitored. An Installation is defined by a modem monitoring one or more bus devices or sensors.

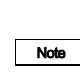

Sections could, for example, reflect a geographical segmentation of the entire monitored network or segmentation according to area of expertise or responsibility of a group of persons.

#### **Adding a Section**

Right-click the Account name, and click Add to add a Section.

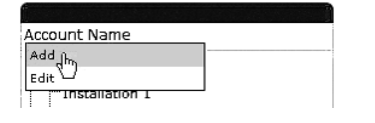

TM04 7283 2410

M04 7283 2410

**Fig. 4** Adding a Section

When the Section is created, you can add an Installation to the Section.

#### **5.1.3 Installation level**

An Installation is always added to a Section and consists of a communication device and a number of monitored devices, normally a CIM 500 and at least one GENIbus device (Grundfos pump, pump controller or IO module).

#### **Adding an Installation**

Right-click the Section name, and click Add to add an Installation.

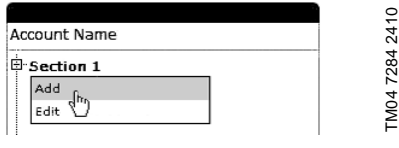

**Fig. 5** Adding an Installation

The setup of an Installation is a four-step procedure:

- 1. Create Installation.
- 2. Set up Installation.
- 3. Configure and connect Installation.
- 4. Configure alarms and warnings.

#### **Step 1: Create Installation**

• Select "Register a new Grundfos CIM 500 or CIU 50X based Communication Device".

 $\overline{\phantom{a}}$ 

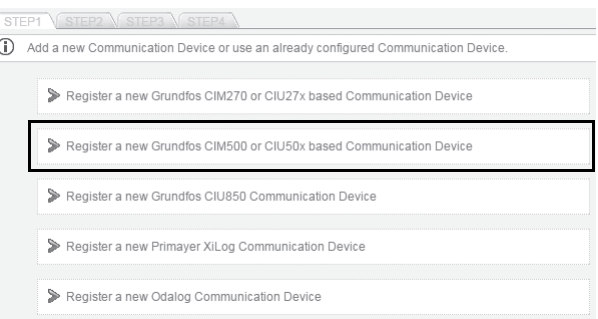

**Fig. 6** Registering a communication device

#### • Enter the MAC address of the CIM 500

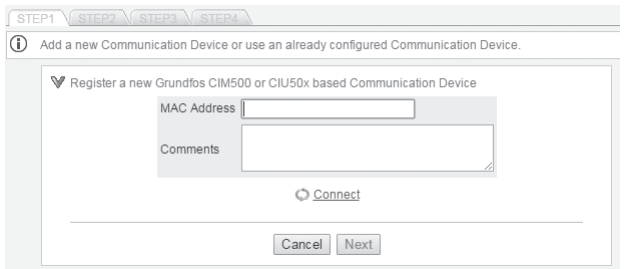

**Fig. 7** Entering the MAC address

• Click "Test connection". The test will take a few minutes. The server configures the CIM interface for use in the GRM system.

If the server has connected successfully, you are notified and can proceed to *[Step 2: Name and type](#page-6-0)* .

If the server does not get a response from the CIM interface within two minutes, the attempt to connect will time out, and you will get a fault notification. See section *[17. Fault finding](#page-20-1)* .

#### <span id="page-6-0"></span>**Step 2: Name and type**

Enter a name for your Installation, and select the application type that best characterizes the Installation. This will provide the system with information on, for example, the type of report that is relevant for this Installation.

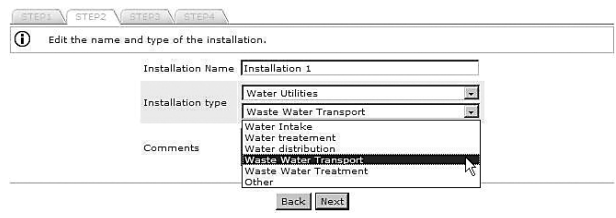

**Fig. 8** Name and type of installation

#### **Step 3: Configure and connect Installation**

Click "Discover devices" to initiate a scan of the network of GENIbus devices connected to the CIM 500.

Once the scan is completed, you will see a list of connected devices (pumps, controllers or modules) together with their address in the network.

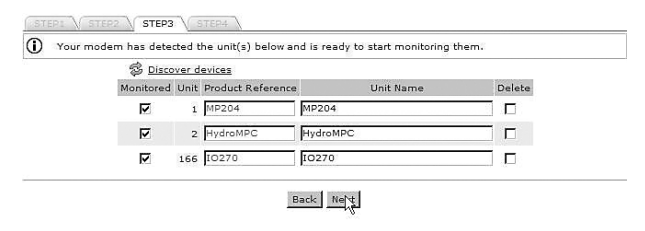

#### **Fig. 9** Discovering GENIbus devices

#### **Step 4: Configure alarms and warnings**

Alarms and warnings that can be received from each type of device on the monitored network will be listed. It is possible to select which alarms you want to receive and how they should be sent.

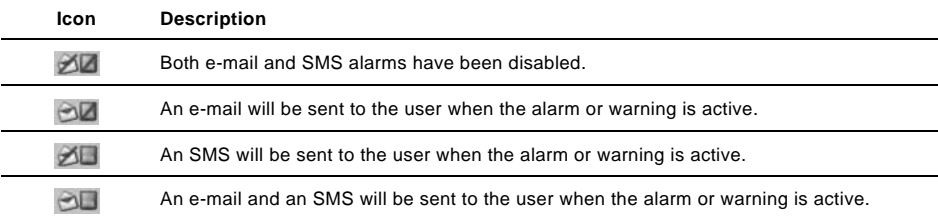

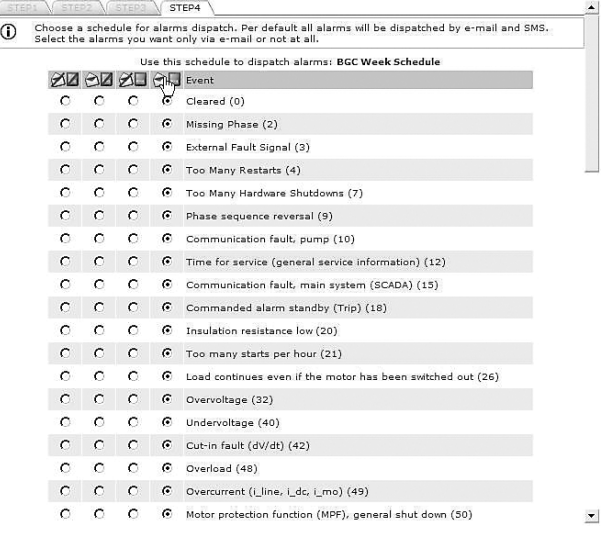

#### **Fig. 10** Selecting dispatch mode for alarms and warnings

When you click [Finish], the server will transmit your monitoring configuration to the CIM 500, and the installation is completed.

TM04 7287 2410

TM04 7287 2410

#### <span id="page-8-0"></span>**6. GRM data communication**

This section describes how data communication and data collection work in Grundfos Remote Management.

We distinguish between four different types of data:

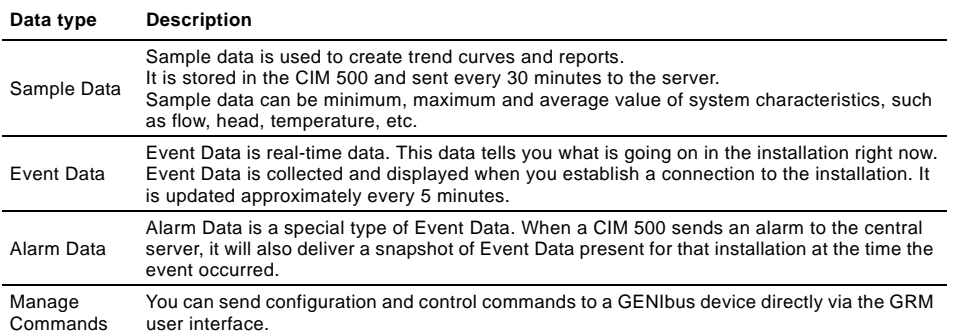

<span id="page-9-0"></span>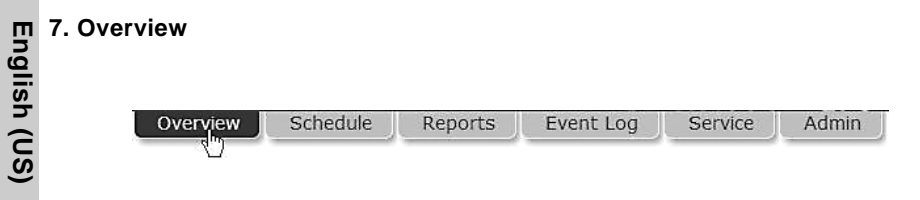

#### **Fig. 11** Overview

In this view, it is possible to insert images at Account and Section levels, for example maps and system drawings displaying the location and layout of pump installations.

Supported formats are \*.png, \*.jpg and \*.gif. We recommend file sizes below 250 kb to optimize the performance of the web server. Largest permissible file size is 10 Mb.

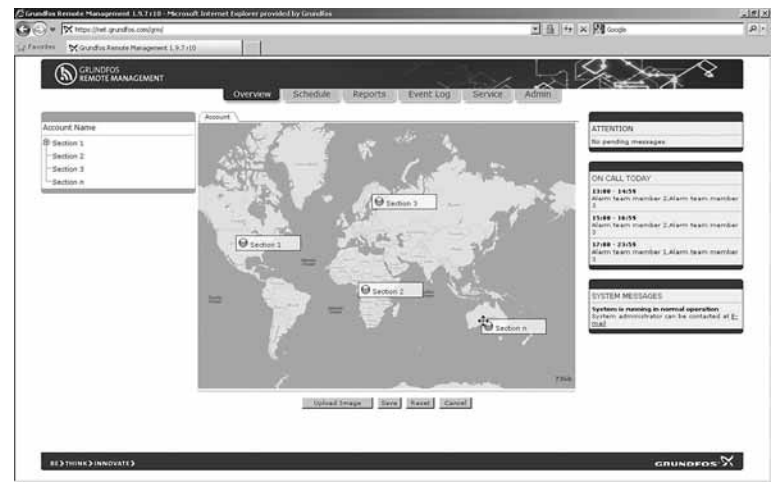

**Fig. 12** Uploading an image and placing Sections on the image

## English (US) **English (US)**

TM04 7292 2410

TM04 7292 2410

#### <span id="page-10-0"></span>**8. Schedule for alarm distribution**

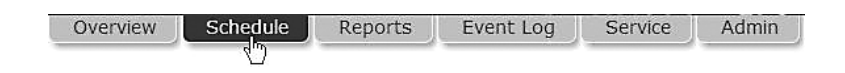

#### **Fig. 13** Schedule

One of the key features of GRM is the ability to distribute alarms from monitored pumps and controllers according to a centrally maintained Schedule.

The distribution of alarms from the GRM server is based on Week Schedules and alarm teams. It is possible to create any number of Week Schedules in the system.

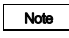

Note A Week Schedule is not active until it has been assigned to a Section.

Once the Week Schedule has been assigned to a Section, all alarms and warnings from Installations in that Section will be distributed to users according to the assigned Schedule.

The first thing to do is to create your alarm team(s).

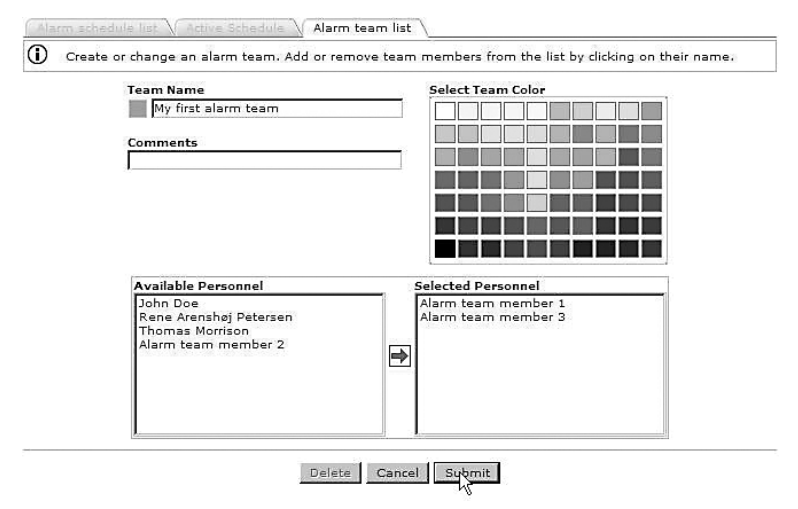

**Fig. 14** Alarm team

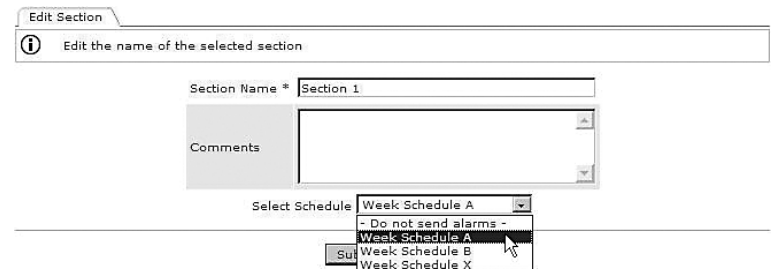

**Fig. 15** Assigning a Week Schedule

| Name<br>Week Schedule A<br>Timezone<br>GMT+02:00 |         | Comments       |                                                         |                 | Installations using this schedule<br>Installation 1, Installation 2 |          |        |  |
|--------------------------------------------------|---------|----------------|---------------------------------------------------------|-----------------|---------------------------------------------------------------------|----------|--------|--|
|                                                  | Monday. | <b>Tuesday</b> | Wednesday.                                              | <b>Thursday</b> | Friday                                                              | Saturday | Sunday |  |
| $00:00 - 00:59$                                  |         |                |                                                         |                 |                                                                     |          |        |  |
| $01:00 - 01:59$                                  |         |                |                                                         |                 |                                                                     |          |        |  |
| $02:00 - 02:59$                                  |         |                |                                                         |                 |                                                                     |          |        |  |
| $03:00 - 03:59$                                  |         |                |                                                         |                 |                                                                     |          |        |  |
| $04:00 - 04:59$                                  |         |                |                                                         |                 |                                                                     |          |        |  |
| $05:00 - 05:59$                                  |         |                |                                                         |                 |                                                                     |          |        |  |
| $06:00 - 06:59$                                  |         |                |                                                         |                 |                                                                     |          |        |  |
| $07:00 - 07:59$                                  |         |                |                                                         |                 |                                                                     |          |        |  |
| $08:00 - 08:59$                                  |         |                |                                                         |                 |                                                                     |          |        |  |
| $09:00 - 09:59$                                  |         |                |                                                         |                 |                                                                     |          |        |  |
| $10:00 - 10:59$                                  |         |                |                                                         |                 |                                                                     |          |        |  |
| $11:00 - 11:59$                                  |         |                |                                                         |                 |                                                                     |          |        |  |
| $12:00 - 12:59$                                  |         |                |                                                         |                 |                                                                     |          |        |  |
| $13:00 - 13:59$                                  |         |                |                                                         |                 |                                                                     |          |        |  |
| $14:00 - 14:59$                                  |         |                |                                                         |                 |                                                                     |          |        |  |
| $15:00 - 15:59$                                  |         |                |                                                         |                 |                                                                     |          |        |  |
| $16:00 - 16:59$<br>$17:00 - 17:59$               |         |                |                                                         |                 |                                                                     |          |        |  |
| $18:00 - 18:59$                                  |         |                |                                                         |                 |                                                                     |          |        |  |
| $19:00 - 19:59$                                  |         |                |                                                         |                 |                                                                     |          |        |  |
| $20:00 - 20:59$                                  |         |                |                                                         |                 |                                                                     |          |        |  |
| $21:00 - 21:59$                                  |         |                |                                                         |                 |                                                                     |          |        |  |
| $22:00 - 22:59$                                  |         |                |                                                         |                 |                                                                     |          |        |  |
| $23:00 - 23:59$                                  |         |                |                                                         |                 |                                                                     |          |        |  |
| $=-(None)$                                       |         |                |                                                         |                 |                                                                     |          |        |  |
|                                                  |         |                |                                                         |                 |                                                                     |          |        |  |
|                                                  |         |                | =Night shift (Alarm team member 1, Alarm team member 3) |                 |                                                                     |          |        |  |
|                                                  |         |                | =Team 1 (Alarm team member 1, Alarm team member 2)      |                 |                                                                     |          |        |  |
|                                                  |         |                | =Team 2 (Alarm team member 2, Alarm team member 3)      |                 |                                                                     |          |        |  |
|                                                  |         |                | =Team 3 (Alarm team member 2, Alarm team member 3)      |                 |                                                                     |          |        |  |
|                                                  |         |                | =Team 4 (Alarm team member 1, Alarm team member 3)      |                 |                                                                     |          |        |  |

**Fig. 16** Example of Week Schedule

All GRM users are potential members of an alarm team. Users that have entered a mobile phone number on their Account details are able to receive alarms via SMS.

If there is no mobile phone number registered for a user, the e-mail address is the only way of delivering alarms.

> You can make as many Week Schedules as you like. They are not activated until

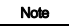

you assign them to a Section. Different Sections may operate on

different Week Schedules.

TM04 7294 2410

TM04 7294 2410

#### <span id="page-12-0"></span>**9. Reports**

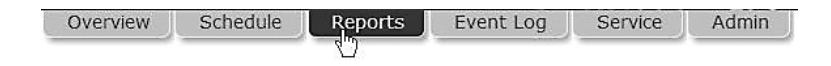

#### **Fig. 17** Reports

The system contains a report engine that will automatically generate summation reports. The contents of the reports depend on the application. The reports will typically run on a monthly basis and deliver an output which can be downloaded to a spreadsheet.

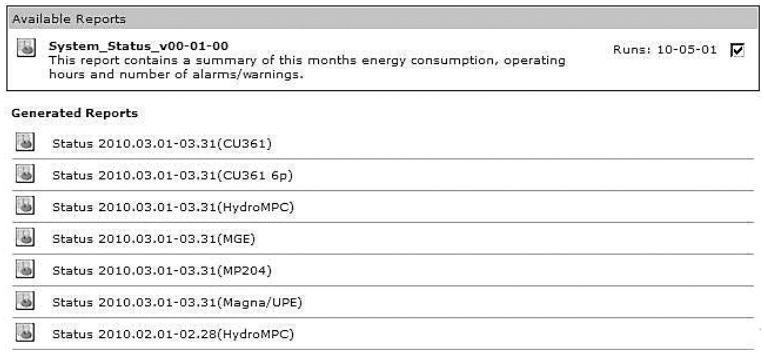

**Fig. 18** Example of generated reports

TM04 7298 2410

<span id="page-13-0"></span>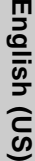

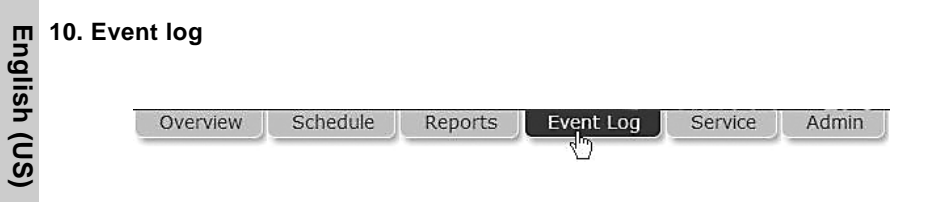

#### **Fig. 19** Event log

The Event log provides a full history of events and interactions related to each monitored device.

The Event log provides a record of the following:

- alarms
- warnings
- cleared alarms and warnings
- user acknowledgement of alarms and warnings
- remote-control commands issued by a user
- service warnings
- comments entered manually by a user.

All events are time-stamped when they are received by the server, and user-initiated events are stamped with the user's system ID. The Event log can be downloaded to a spreadsheet.

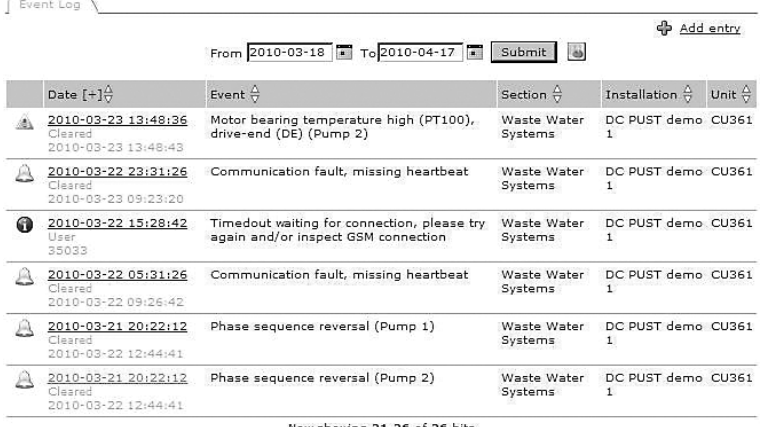

low showing 21-26 of 26 hits<br><u>Previous</u> page 3 of 3 Next

**Fig. 20** Event log

TM04 7300 2410

TM04 7300 2410

#### <span id="page-14-0"></span>**11. Service**

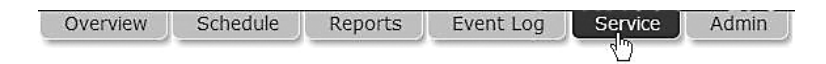

#### **Fig. 21** Service

The Service tab provides a tool to manage service of pump installations. The basic functionality keeps track of the total number of operating hours for each of the pumps monitored by the system. For some products, the number of starts is also monitored.

You can set thresholds for each service parameter and be notified automatically via e-mail when a threshold is met. It is also possible to set a date on which you want to be notified if your service strategy is based on a time interval.

When a new pump is detected by the CIM interface, an entry for that pump is automatically created under the Service tab.

If you enter the product number of the monitored Grundfos pump, you will have direct online access to documentation, including service videos, pump curves, etc.

| Photo   | Name              | 승 |                | No. Product Number | $\frac{\Delta}{\nabla}$ Notes   | ₿ | Next scheduled service | $\frac{\Delta}{\nabla}$ |
|---------|-------------------|---|----------------|--------------------|---------------------------------|---|------------------------|-------------------------|
| W)<br>æ | Pump <sub>1</sub> |   | $\mathbf{1}$   | 96566095           | <b>SOF</b><br>Change shaft seal |   | 2012-11-12             |                         |
| ÷       | Pump <sub>1</sub> |   | $\mathbf{1}$   | 96566095           | Change shaft seal               |   | 2012-08-06             |                         |
| ٦Ÿ      | Pump <sub>2</sub> |   | $\overline{2}$ | 96566095           | Inspect                         |   | 2012-08-06             |                         |
| 73      | Pump <sub>1</sub> |   | 1              | 96566095           | Inspect                         |   | 2012-04-17             |                         |

**Fig. 22** Example of a Service log entry

<span id="page-15-0"></span>Overview

#### **Fig. 23** Admin

Under the Admin tab, you will find the functionality to create new users and to maintain the data of each registered user of the system.

Schedule

Reports

To create a new user, fill in the following:

- name
- surname
- e-mail.

This is the minimum information required to create a new user in Grundfos Remote Management.

The field "Mobile" is optional. This number will be used to send SMS alarms to the user, if registered as an alarm recipient on a Schedule.

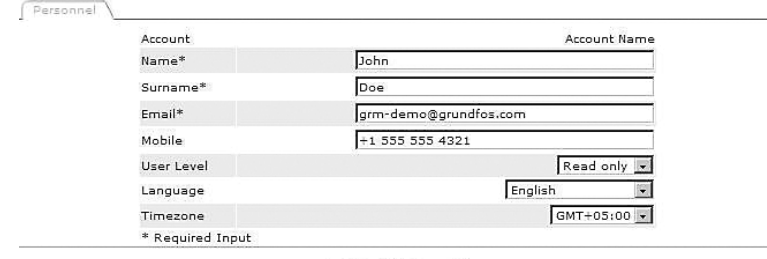

**Event Log** 

Service

Admin

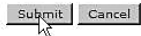

#### **Fig. 24** Creating a new user

Now select the appropriate user access level. Users can be assigned different access levels, depending on their intended use of the system.

There are three different access levels:

- full access
- operator access
- read-only access.

# English (US) **English (US)**

#### **Full access**

A full-access user has access to all features of the system, for example to view the following:

- current status of the system
- trend curves
- **reports**
- event log
- service log.

A full-access user can operate the system via remote access, i.e.

- reset the system
- perform remote start/stop
- change settings
- manage administration rights.

A full-access user can create, change or delete a Section, an Installation, a user Account, etc.

We recommend you only to have one or two fullaccess users.

#### **Operator access**

An operator is able to remote-control installations, for example perform the following:

- remote resetting
- remote start/stop of a pump
- change of setpoint for system pressure.

Operators are users that you would normally also trust with physical access to the monitored systems.

#### **Read-only access**

Read-only users can view the following:

- current status of the system
- trend curves
- **reports**
- event log
- service log.

This group of users cannot change settings and affect the operation of an installation.

Read-only users would normally access the system in order to analyze the performance. Users who are intended to receive SMS alarms only, not to access the system, should be created as read-only users.

#### **Language**

Select the user's preferred language from the list of available languages.

#### **Time zone**

Enter the time zone in which an alarm schedule is used. This feature of the system makes it easy to work with alarm teams in different time zones.

Observe the following:

- Place Installations in the same time zone in the same folder.
- Set the right time zone for the alarm schedule you assign to the Section.

If you do not operate with service teams across different time zones, just use the default setting.

#### <span id="page-16-0"></span>**13. Alarms**

By default the CIM interface will transmit alarms generated by a monitored GENIbus device to the central server. There are, however, also some other alarms available.

#### <span id="page-16-1"></span>**13.1 Heartbeat**

The alarm text "Communication fault, missing heartbeat" is a server-generated alarm message that informs you that a CIM interface has failed to routinely contact the central server.

Recommended actions to take when this alarm is received:

- 1. Log on to the GRM, and attempt to connect to the Installation.
- 2. Check the status of the Ethernet connection on the port of your CIM 500 and any connected router or network device.
- 3. Check the power supply to the installation.

#### <span id="page-17-0"></span>**14. Multi-purpose IO module**

The multi-purpose IO module in the CIU 50X is designed especially for use in Grundfos Remote Management.

Pumps without GENIbus connection are connected and monitored via the IO module. When a digital input is specified to monitor a pump during input is specified to monitor a pump during configuration of the IO module, a pump log will be created under the Service tab.

The IO module enables you to monitor sensors, meters, standard pumps, etc. and to remote-control a relay and an analog output (0-10 V) from your internet browser.

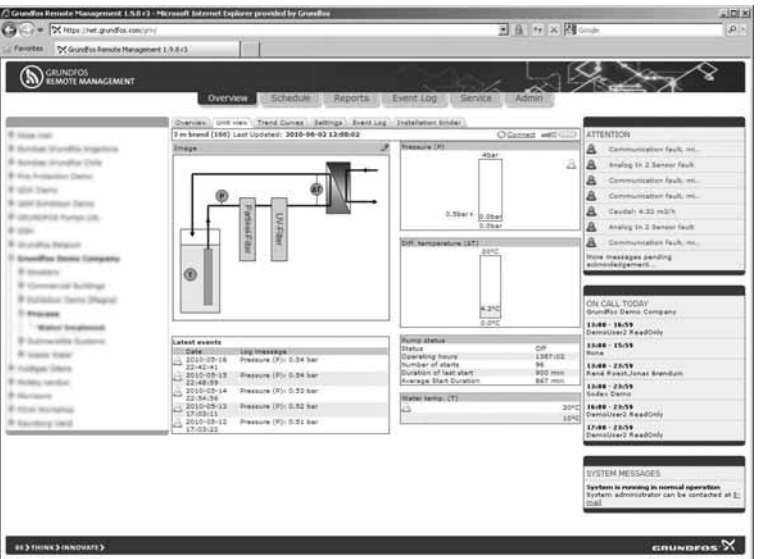

**Fig. 25** Example of graphical display of monitored sensors

The IO module has two configurable inputs (analog/ digital) set by use of jumpers.

The configurable inputs can be set as the following:

- digital signal
- analog signal (0-10 V)
- analog signal (4-20 mA)
- analog signal (0-20 mA).

The IO module has one Pt100/Pt1000 sensor input and one analog output.

For further information about the IO module, see installation and operating instructions for Multipurpose IO module in CIU 50X.

English (US) **English (US)**

Once you are online with your application, you can perform the following actions:

- Set up names for all input types.
- Scale information for the analog inputs.
- Set alarm thresholds for analog inputs.
- Define digital inputs for alarm detection.
- Define digital inputs to count pulse signals.
- Define digital inputs to monitor operations, i.e. log operating hours and number of starts of a connected pump.

On the basis of the above definitions, a graphical user interface is generated complete with the option of seeing trend data for the monitored I/O devices.

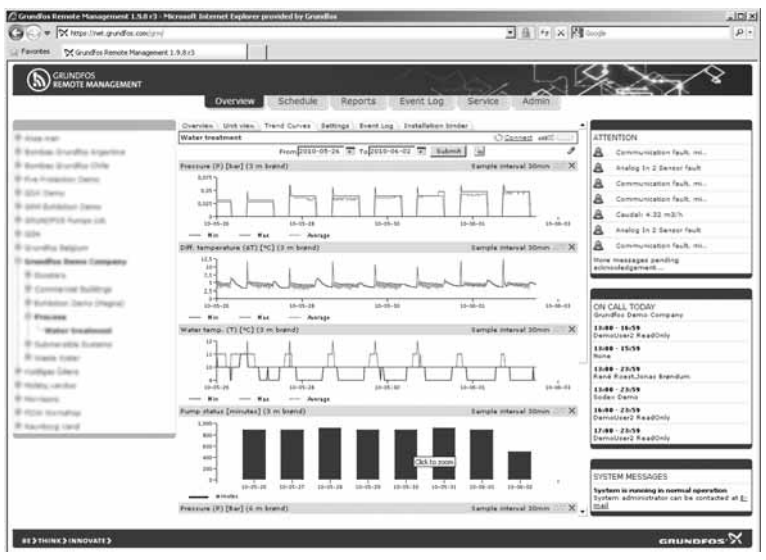

**Fig. 26** Example of graphical display of data from monitored sensors

GENIbus I/O modules are available from Grundfos if you should need additional I/O functionality.

#### <span id="page-19-0"></span>**15. Ethernet LED on CIM/CIU 500 (left)**

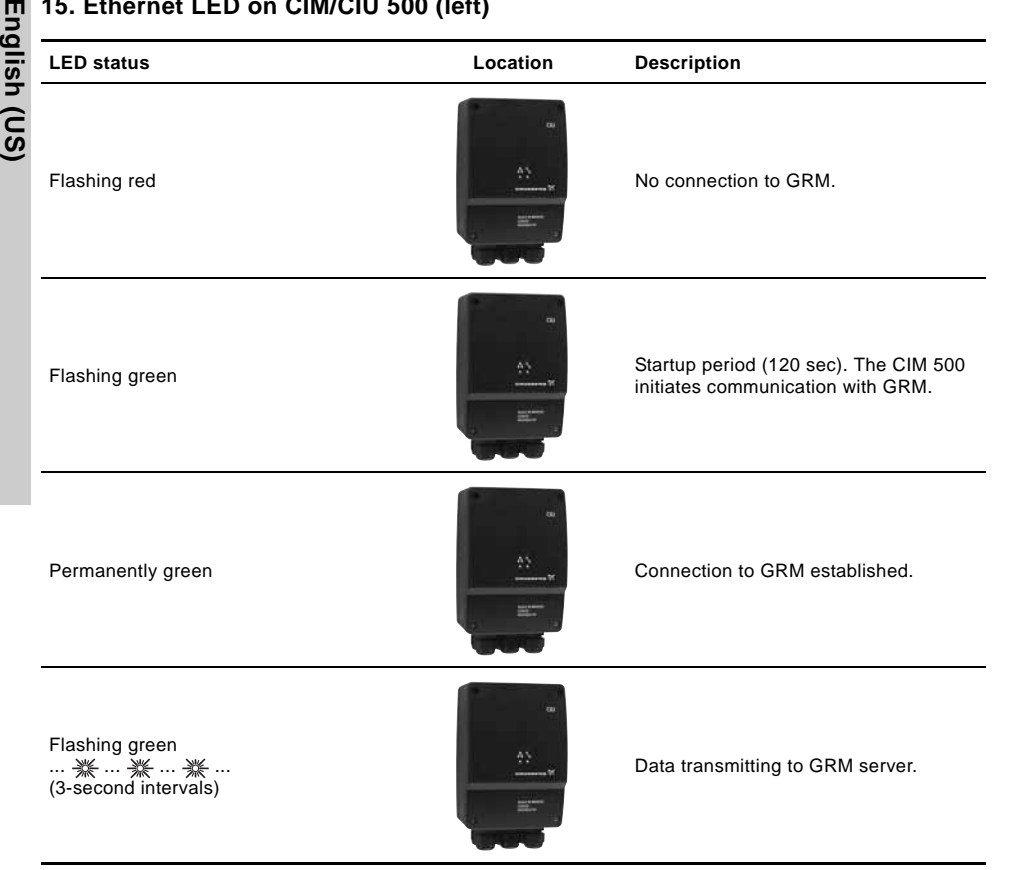

#### <span id="page-20-0"></span>**16. GENIbus LED of the CIM/CIU500 (right)**

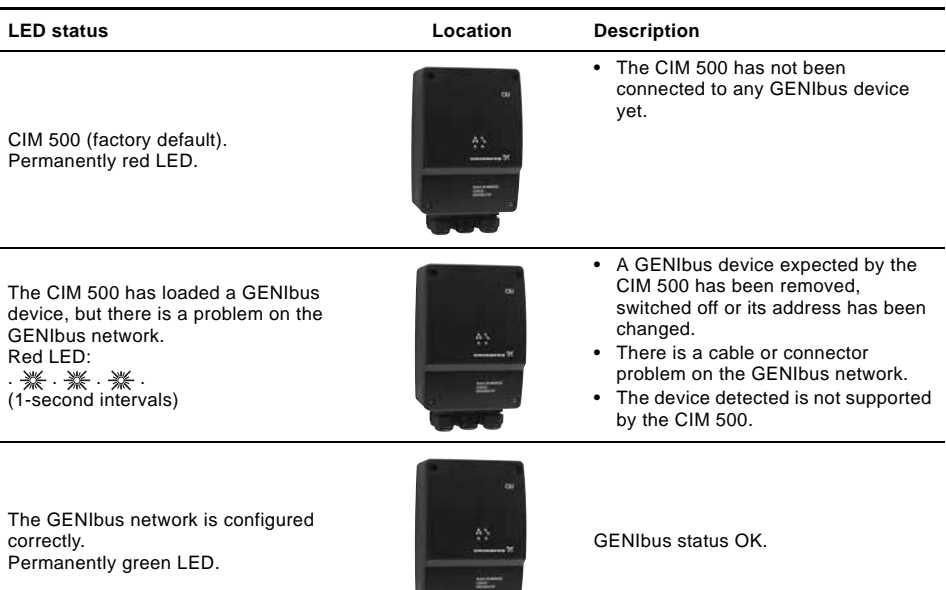

#### <span id="page-20-1"></span>**17. Fault finding**

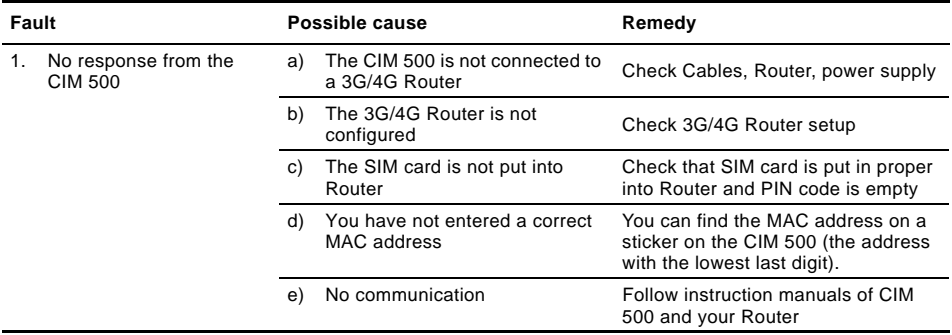

**TANK** 

#### <span id="page-20-2"></span>**18. Disposal**

This product or parts of it must be disposed of in an environmentally sound way:

- 1. Use the public or private waste collection service.
- 2. If this is not possible, contact the nearest Grundfos company or service workshop.

Subject to alterations.

#### **GRUNDFOS Kansas City**

17100 West 118th Terrace Olathe, Kansas 66061 Phone: (913) 227-3400 Fax: (913) 227-3500

www.grundfos.us

#### **GRUNDFOS Canada**

2941 Brighton Road Oakville, Ontario L6H 6C9 Canada Phone: +1-905 829 9533 Telefax: +1-905 829 9512

www.grundfos.ca

#### **GRUNDFOS México**

Boulevard TLC No. 15 Parque Industrial Stiva Aeropuerto C.P. 66600 Apodaca, N.L. México Phone: 011-52-81-8144 4000 Fax: 011-52-81-8144 4010

www.grundfos.mx

# © Copyright Grundfos Holding A/S

### **98963177** 1015

ECM: 1168732

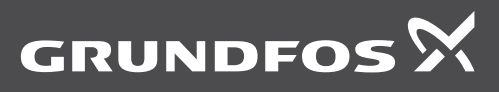

www.grundfos.com